**SSC(Structural Skeleton Converter)シリーズ**

# **SSC-梁貫通孔設置範囲 for Archicad 26**

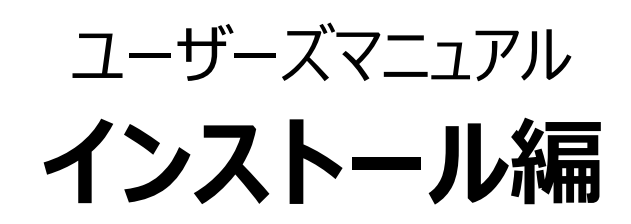

ネットワーク認証

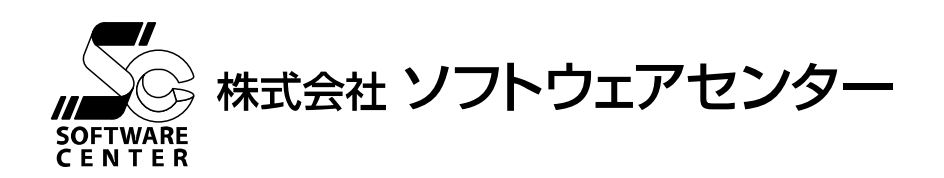

## **ご注意**

- このソフトウェアおよびマニュアルの全部若しくは一部を無断で使用、複製することはできません。
- このソフトウェアおよびマニュアルは、本製品の使用許諾契約書のもとでのみ使用することができます。
- このソフトウェアおよびマニュアルを運用した結果による影響に関しては、一切責任を負いかねますのでご 了承ください。
- このソフトウェアをご使用になるには、別掲の「ソフトウェア使用許諾条項」にご同意いただくことが必要です。 ご使用と同時に、同条項へのご同意があったものとさせていただきます。

商標について

■ 日本語 Microsoft® Windows® 10 は米国マイクロソフト・コーポレーションの登録商標です。

## 目次

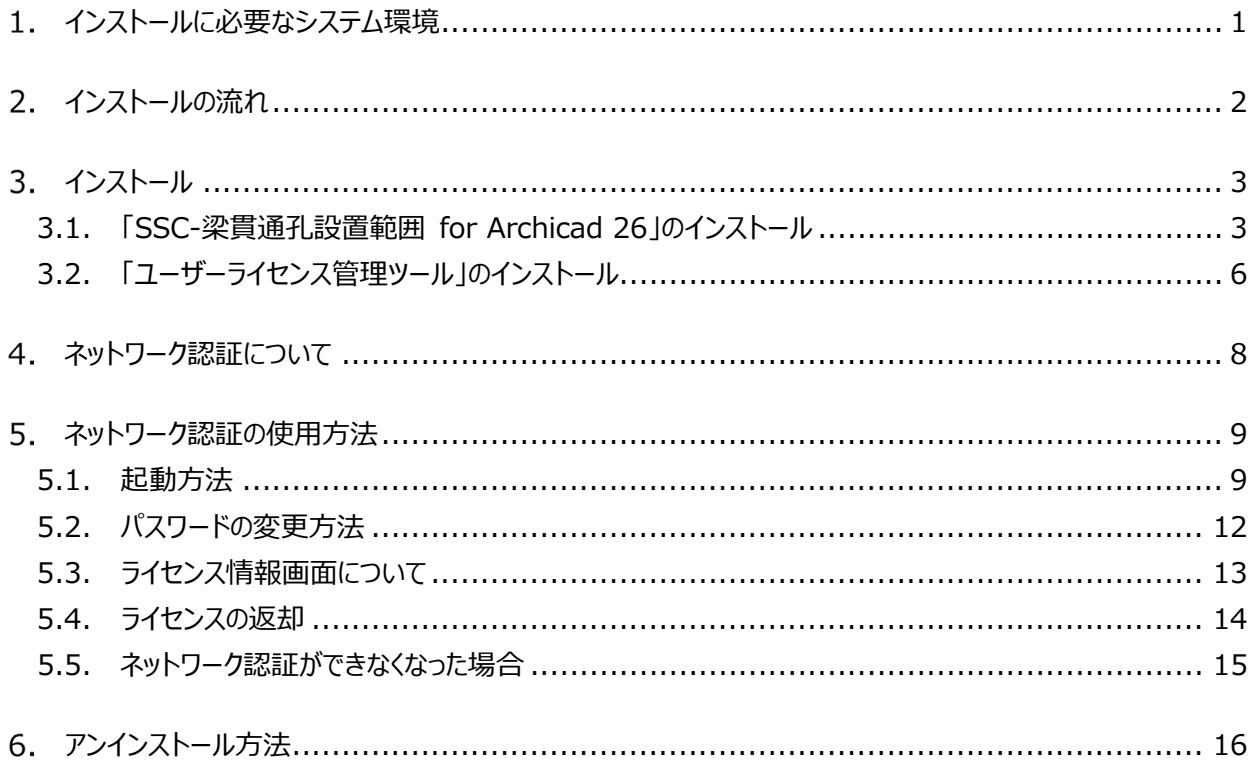

## <span id="page-3-0"></span>**インストールに必要なシステム環境**

インストールするために必要な環境は、以下の通りです。

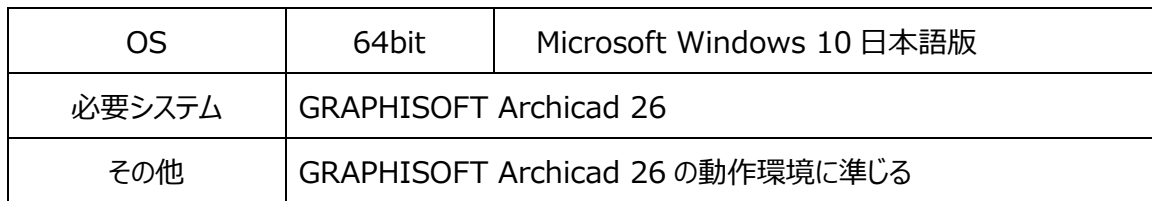

**ご注意**

- Windows へのログオンユーザ名に全角が含まれていると、正常に動作しない場合があります。全て半角 のユーザ名でログオンすることをお奨めします。
- 最新版をホームページからダウンロードするには、インターネットに接続できる環境が必要です。

## <span id="page-4-0"></span>**インストールの流れ**

SSC(Structural Skeleton Converter)シリーズ 『SSC-梁貫通孔設置範囲 for Archicad 26』 (以下 SSC-梁貫通孔) のインストールおよび起動から終了までの流れは以下の通りです。

※ 下記の流れは Archicad 26 が既にインストールされていることが前提となっています。まだインストールさ れていない場合は別途 Archicad 26 のインストールを行ってください。

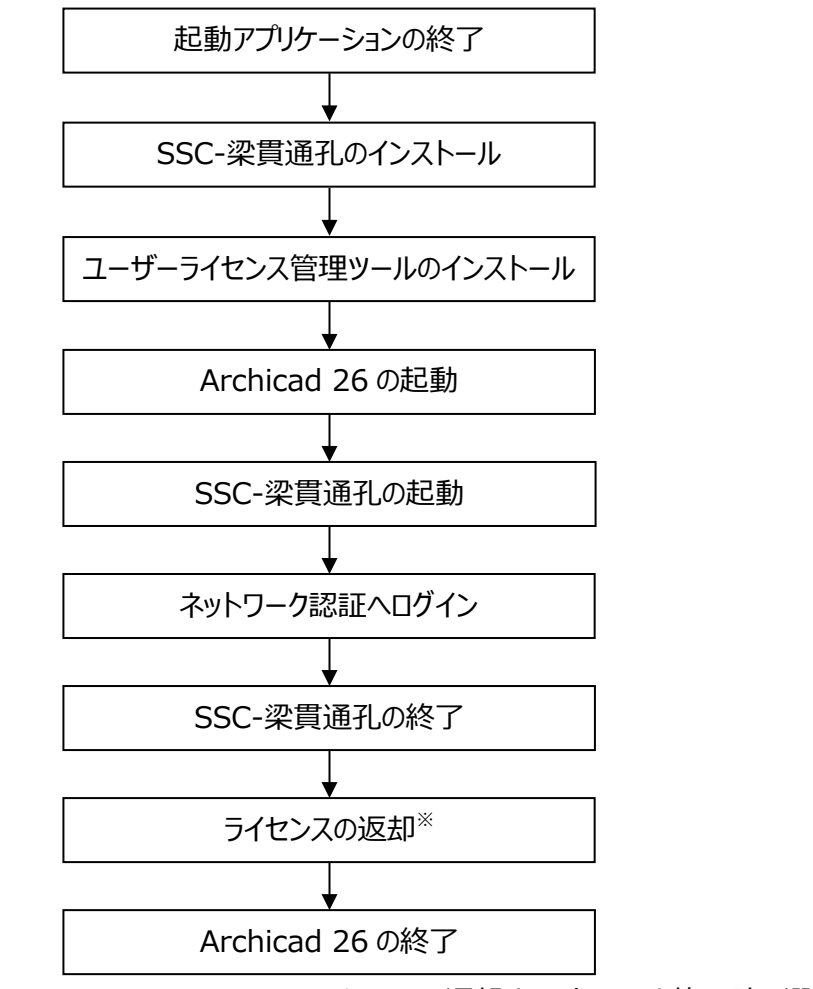

※ライセンスは返却する/しないを終了時に選択できます。

## <span id="page-5-0"></span>**インストール**

### <span id="page-5-1"></span>**3.1. 「SSC-梁貫通孔設置範囲 for Archicad 26」のインストール**

『SSC-梁貫通孔設置範囲 for Archicad 26』のインストール方法について説明します。

- ⑴ 現在起動中のアプリケーションを全て終了させてください。 ※ 必ず管理者権限のあるユーザでログインしてからインストールを行ってください。また、インストール終 了後、管理者権限のあるユーザでログインをして、一度起動することによりインストールが完全に終 了します。2回目以降のプログラム起動は管理者権限のあるユーザである必要はありません。
- (2) 弊社の製品ページ (URL : <https://www.scinc.co.jp/sscgiracdl.html>) よりダウンロードし た『SSC-梁貫通孔設置範囲 for Archicad 26』の最新プログラムをインストールします。
- ⑶ ダウンロードした『SSC-梁貫通孔設置範囲 for Archicad 26』の最新プログラムをダブルクリックすると、 以下のような画面が表示されます。

画面の指示に従って、インストールを進めてください。

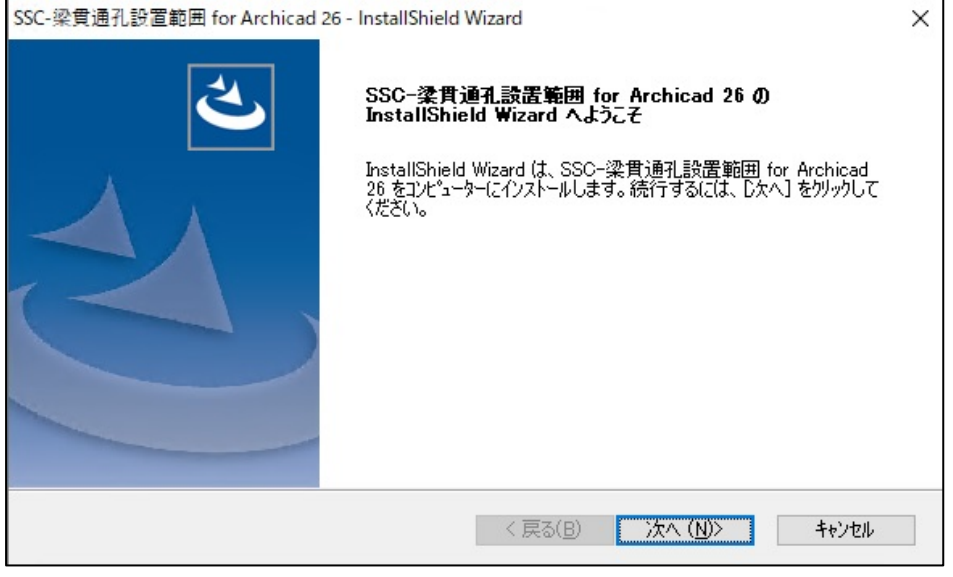

「次へ(N)>」 をクリックします。

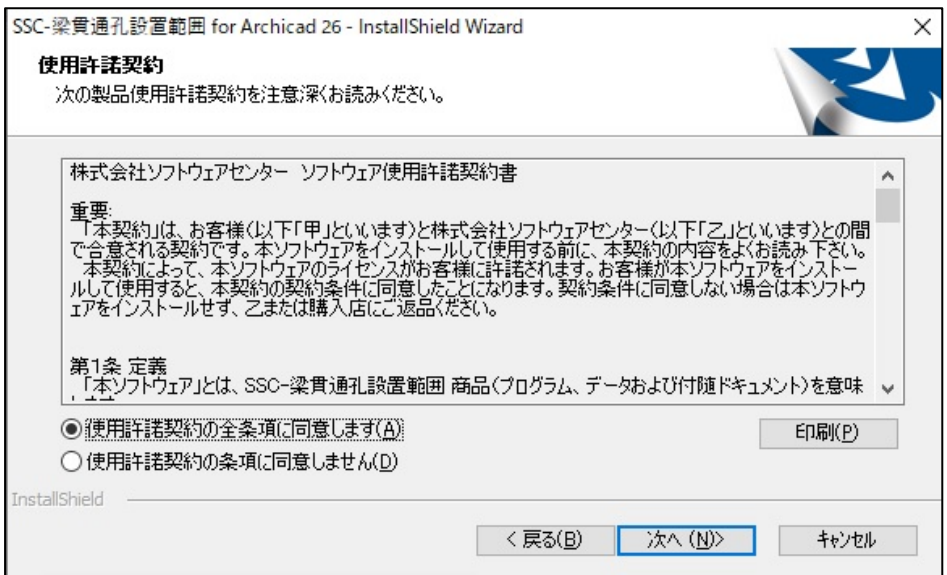

プログラム使用契約に同意する場合「使用許諾契約の全条項に同意します(A)」 にチェックを付け て、「次へ(N)>」 をクリックします。

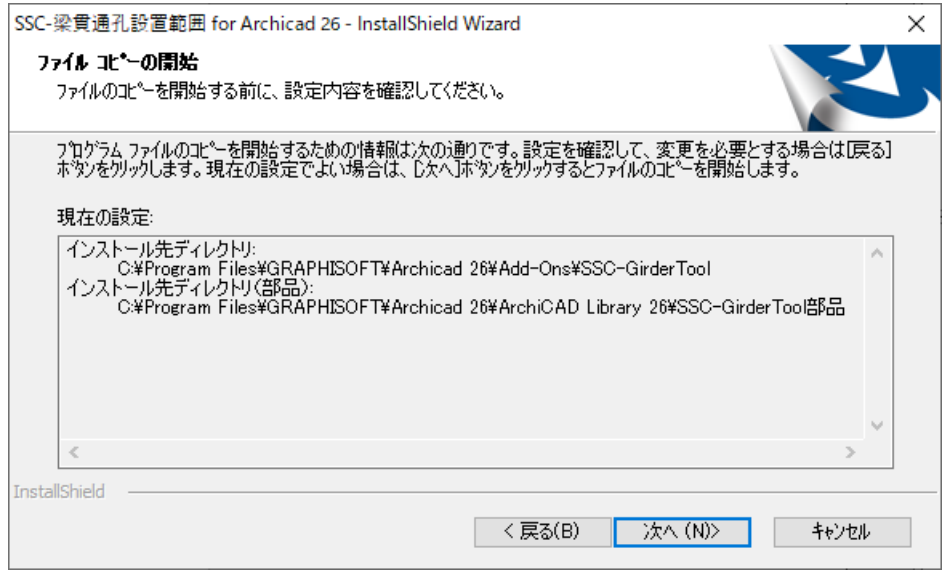

インストール先フォルダは自動的に決定されます。「次へ(N)>」 をクリックします。

※ インストール先フォルダは Archicad 26 のインストール先フォルダ内にあるʻAdd-Ons'の直下に作 成します。(Archicad 26 Solo も同様です)

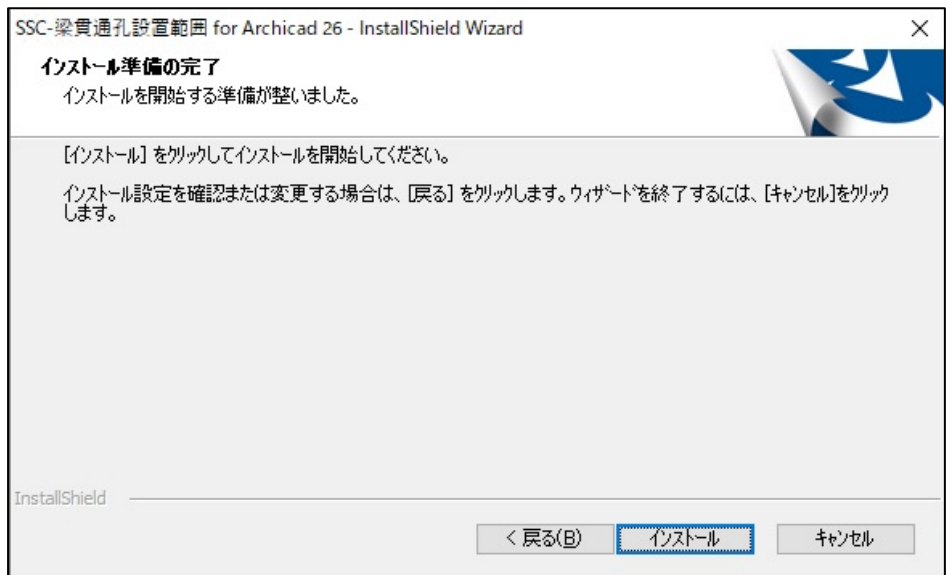

## 「インストール」 をクリックします。

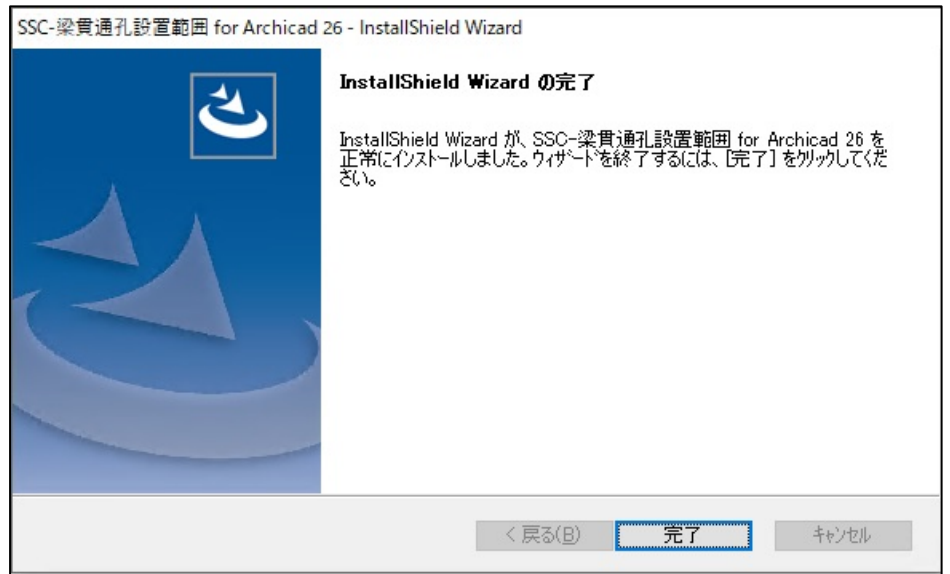

「完了」 をクリックするとインストールが完了します。

#### <span id="page-8-0"></span>**3.2. 「ユーザーライセンス管理ツール」のインストール**

「ユーザーライセンス管理ツール」のインストール方法について説明します。

- (1) 弊社の製品ページ (URL : <https://www.scinc.co.jp/scnpdl.html>) よりダウンロードした 「ユーザーライセンス管理ツール」の最新プログラムをインストールします。
- ⑵ ダウンロードした「ユーザーライセンス管理ツール」の最新プログラムをダブルクリックすると以下の画面が 表示されます。画面の指示に従って、インストールを進めてください。

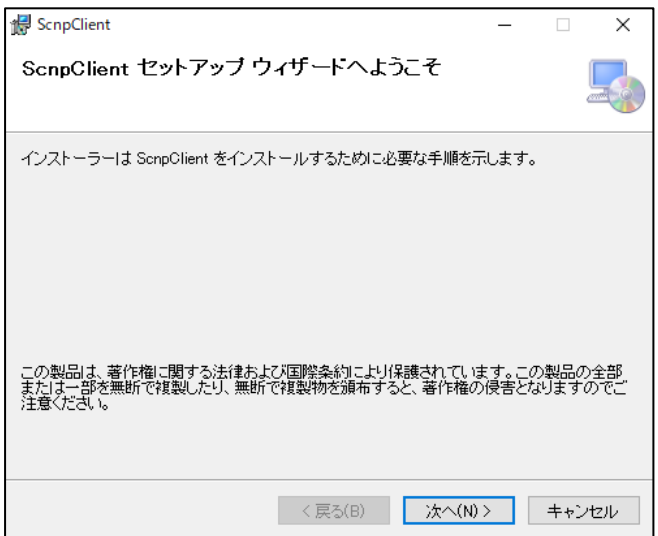

「次へ(N)>」 をクリックします。

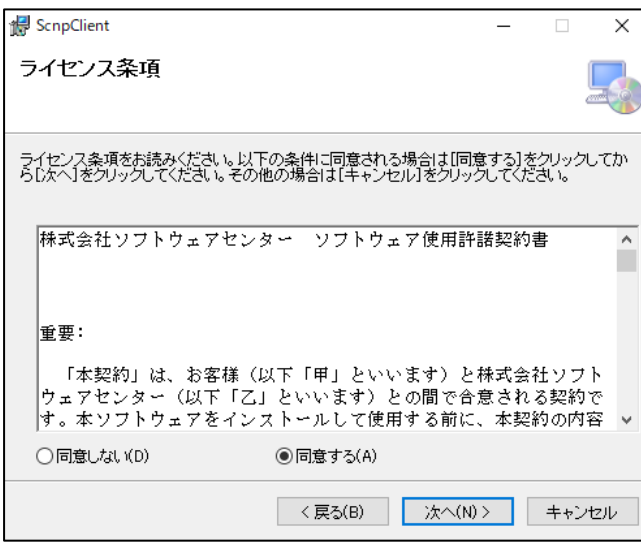

プログラム使用契約書に同意する場合、「同意する」 を選択して、「次へ(N)>」 をクリックします。

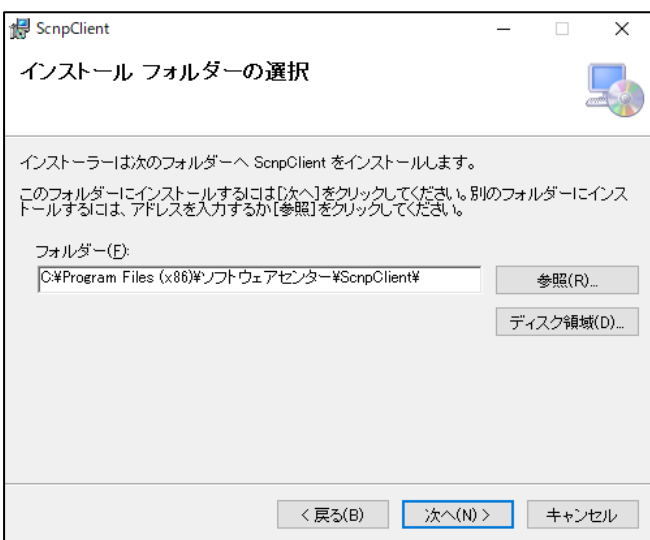

インストール先フォルダを確認し、異なるフォルダへインストールする場合は、「参照(R)...」を選択します。 「次へ(N)>」 をクリックします。

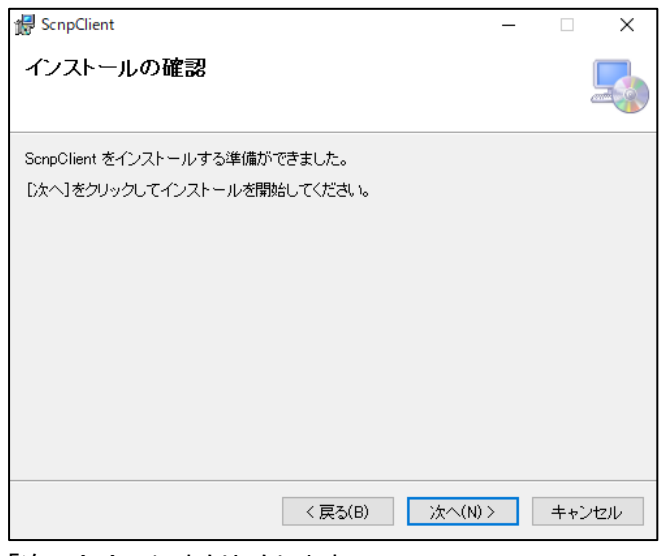

「次へ(N)>」 をクリックします。

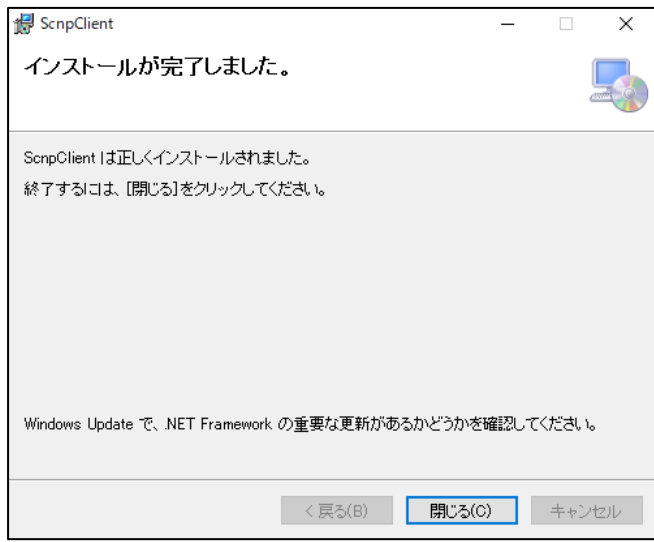

「閉じる(C)」 をクリックするとインストールが完了します。

<span id="page-10-0"></span>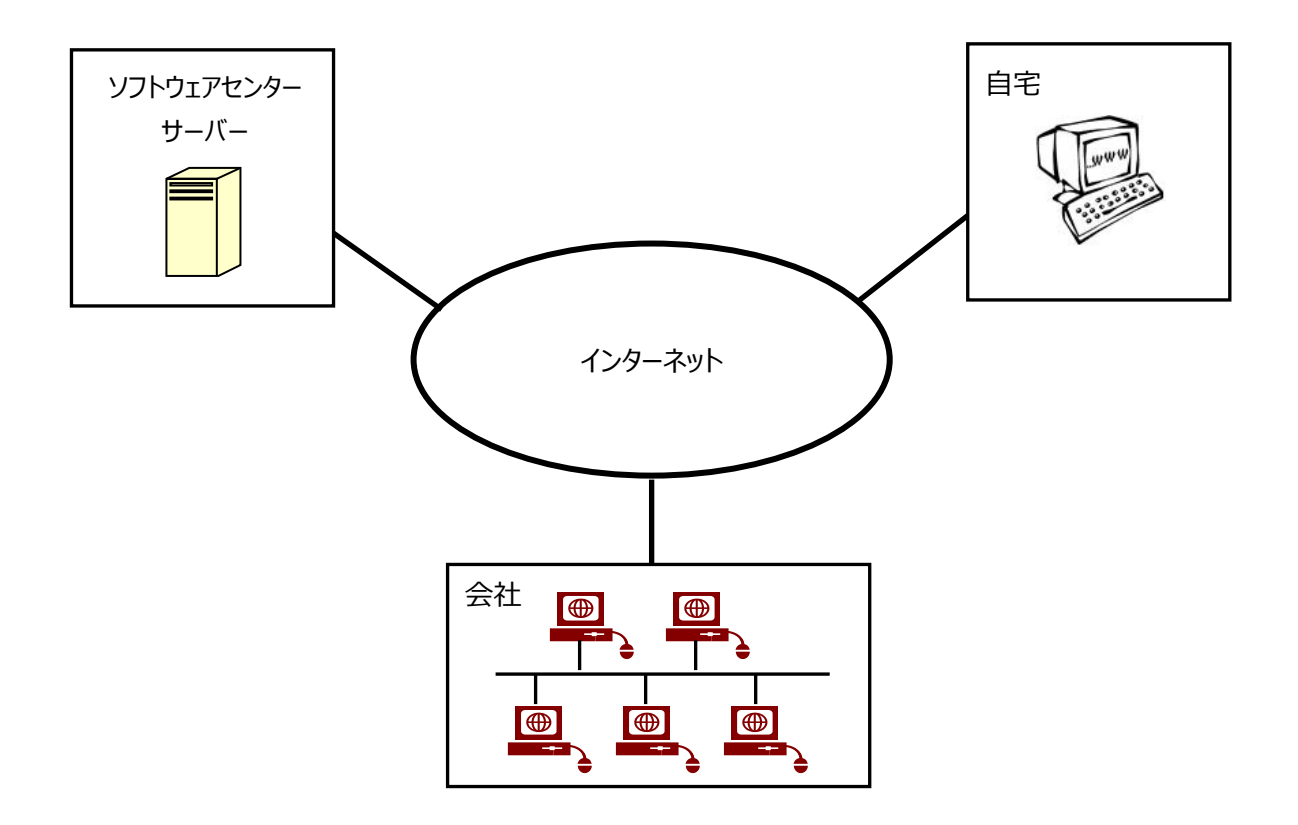

ネットワーク認証とは、インターネットを利用して『**SSC-梁貫通孔**』のライセンス管理を行う仕組みをいいます。 従来は、USB プロテクトを使用していたため、紛失、破損、OS と HASP ドライバのバージョン不一致などのトラ ブルが発生していました。ネットワーク認証は、USB プロテクトを取り付ける必要がないため、その様なトラブルが 発生しません。

以下は、ネットワーク認証に関する特徴です。

#### **特徴**

- 購入していただいたライセンス数の PC で同時に『**SSC-梁貫通孔**』を使用することができます。
- ライセンスを返却しない限り、ライセンスは PC に保持され、インターネットでの弊社サーバーへの問い合わ せは行いませんので、インターネットに接続していない環境でも使用可能です。
- 『SSC-梁貫通孔』を自宅にもインストールし、会社でライセンスを返却し、自宅でライセンスを取得するこ とで、自宅でも使用可能です。
- 購入時に、ユーザ ID とパスワードをお知らせします。そのユーザ ID とパスワードでログインし、ライセンスを 取得し『**SSC-梁貫通孔**』を起動します。『**SSC-梁貫通孔**』の終了時には、ライセンスの返却を行うかど うかの問合せがありますので、どちらかを選択することができます。
- パスワードはログイン時に変更することができます。

## <span id="page-11-0"></span>**ネットワーク認証の使用方法**

#### <span id="page-11-1"></span>**5.1. 起動方法**

- ⑴ 「GRAPHISOFT Archicad 26」を起動します。
- ⑵ 『梁貫通孔設置範囲』を表示させるための建物データを開きます。
	- ※ 『**SSC-梁貫通孔**』を実行するデータが『SIRBIM 連携 for Archicad 26』や『SSC-構造躯体 変換 V6 for Archicad 26』で変換したデータではない場合、プロパティ対応テーブルを編集す る必要があります。『SIRBIM 連携 for Archicad 26』や『SSC-構造躯体変換 V6 for Archicad 26』で変換したデータを使用する場合には、プロパティ対応テーブルの編集は不要で す。詳しい説明は、「操作編」をご参照ください。
- ⑶ ツールバーにある[SSC シリーズ]をクリックします。

[梁貫通孔設置範囲]をクリックし、[梁貫通孔設置範囲表示]をクリックして起動します。

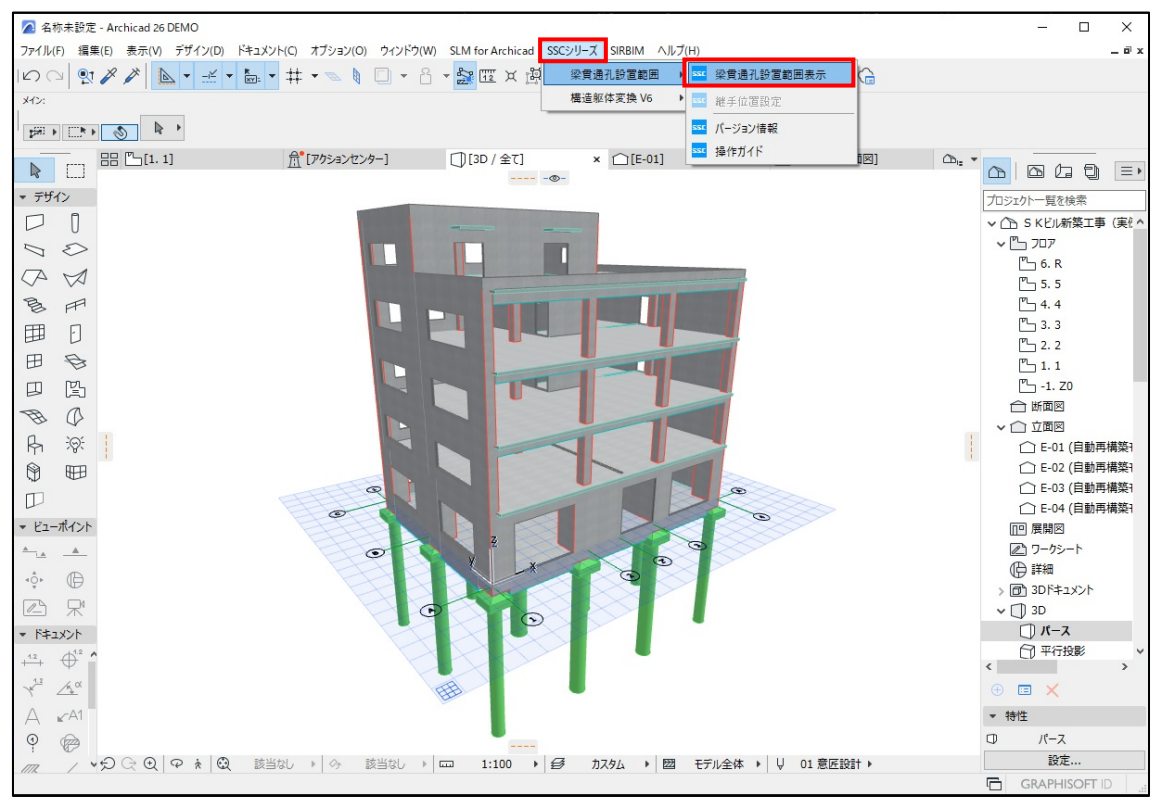

⑷ ネットワーク認証のログイン画面が表示されます。

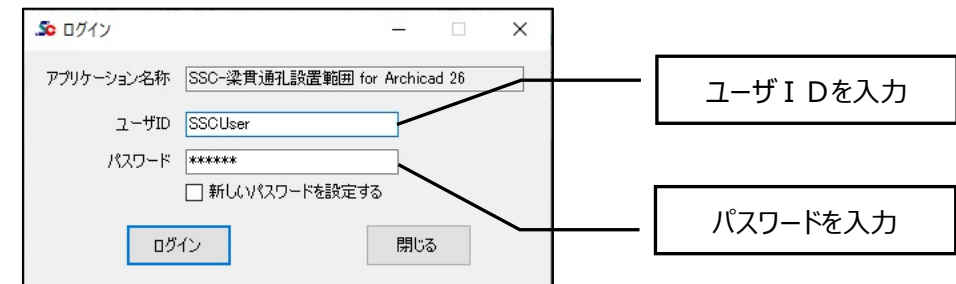

ユーザID、パスワードを入力し、「ログイン」ボタンをクリックします。

**ご注意**

- ユーザ ID、パスワードは、『**SSC-梁貫通孔**』を購入していただいた時に発行してお送りしております。
- バージョンアップした場合も購入時に発行した、ユーザ ID、パスワードにて、ログインしていただきます。
- お客様の方で、新しいパスワードを設定した場合は、新しいパスワードにてログインしていただきます。
- ID、パスワードは再発行いたしませんので、大切に保管していただきますようお願いいたします。

使用者名登録画面が表示された場合は、使用者名を入力し OK ボタンをクリックします。

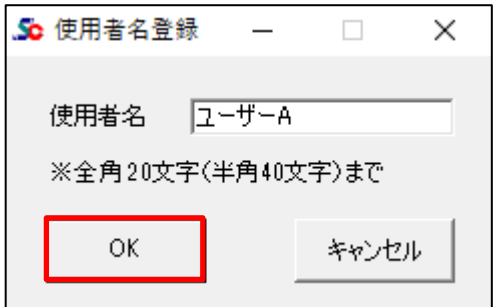

※ 『**SSC-梁貫通孔**』をご購入時に "ニックネーム機能を使用する" で申し込まれた場合にこの画面が 表示されます。この機能を使用すると、ライセンスを返却しないで使用している人を特定することができ ます。申し込みは、購入後でも可能です。

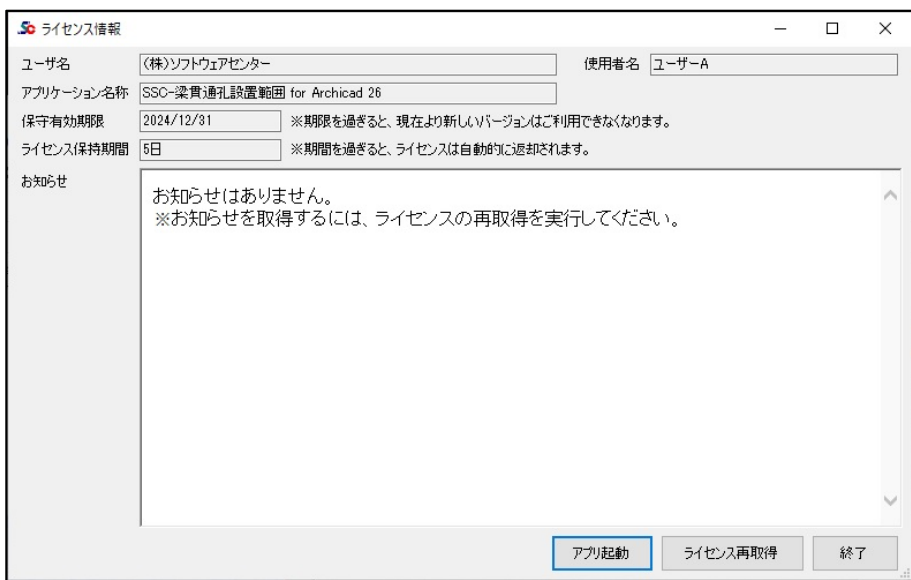

「アプリ起動」をクリックすると、**『SSC-梁貫通孔設置範囲 for Archicad 26』**が起動します。 以上の操作により、使用中の PC にライセンスが取得されます。

#### <span id="page-14-0"></span>**5.2. パスワードの変更方法**

弊社が発行したパスワードを変更することができます。

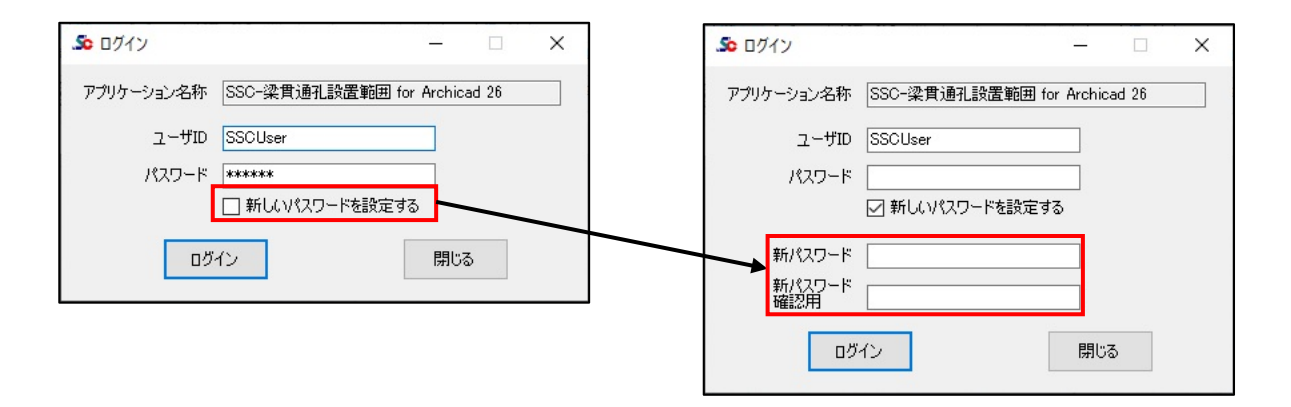

パスワードを変更する場合は、「新しいパスワードを設定する」にチェックを付けます。 新しいパスワードを入力する欄が表示されますので、2 箇所に同じパスワードを入力し、 「ログイン」ボタンをクリックしてください。 ※変更したパスワードは、大切に保管していただきますようお願いいたします。

### <span id="page-15-0"></span>**5.3. ライセンス情報画面について**

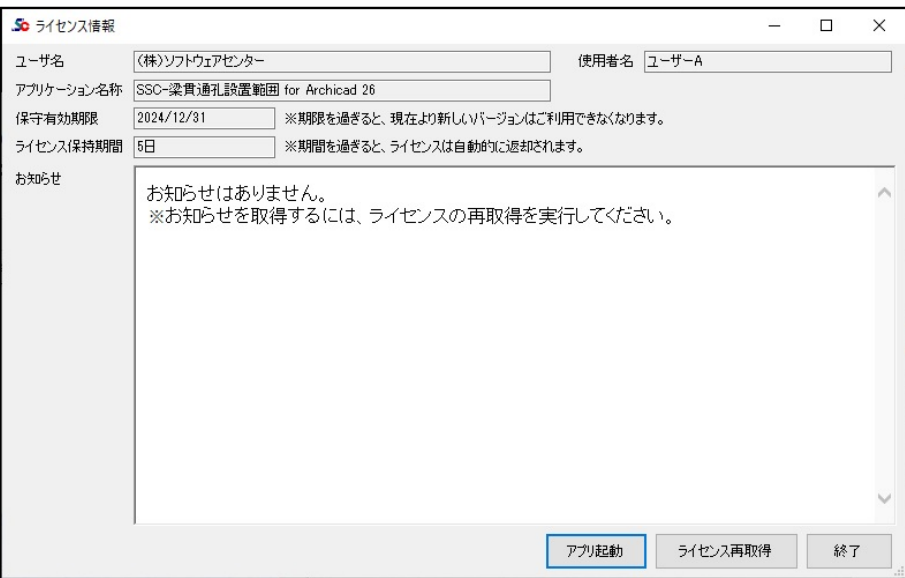

保守有効期限

アプリケーションの保守有効期限を表示します。

#### ライセンス保持期間

起動した PC での、ライセンス保持期間を表示します。

ネットワーク認証版の場合、アプリケーション終了時にライセンスを返却せず保持することができます。 他のパソコンで使用する場合は、アプリケーション終了時にライセンスを返却してください。

#### 使用者名

使用者名登録※を行った場合のみ、登録した使用者名を表示します。 ※ 使用者名登録を使用する場合は、別途お申し込みが必要です。弊社にご連絡ください。

ライセンス再取得

ライセンスを保持してアプリケーションを終了した場合、再度起動するとボタンが有効になります。 「ライセンス有効期限」を延長したい場合に「ライセンス再取得」を行います。 「ライセンス有効期限」が延長されます。

### <span id="page-16-0"></span>**5.4. ライセンスの返却**

『**SSC-梁貫通孔**』の終了時に、ライセンス返却確認の画面が表示されます。

#### **● ライセンスを「返却」する場合**

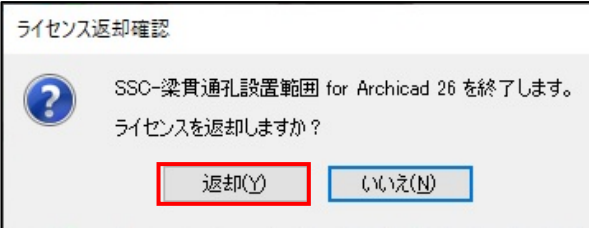

「返却(Y)」をクリックすると、ライセンスを返却して**『SSC-梁貫通孔』**が終了します。 他の PC で**『SSC-梁貫通孔』**を使用する場合は、「返却(Y)」を選択してください。

#### **ライセンスを「保持」する場合**

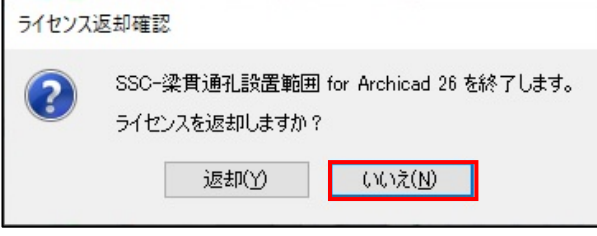

「いいえ(N)」をクリックすると、ライセンスを保持して**『SSC-梁貫通孔』**が終了します。 次回起動時にネットワークに接続する必要がなくなります。

#### **補足説明**

- ライセンスを取得後、ライセンスを返却しない限り、インターネットの接続なしで『SSC-梁貫通孔設 置範囲 for Archicad 26』を使用することが可能です。但し、「ライセンス保有期間」が過ぎた場 合は、再度ログインする必要があります。ライセンス保有期間は 0 日~10 日の間で変更可能です が、お客様ご自身で変更することはできません。変更する場合は、弊社にご連絡ください。
- 『SSC-梁貫通孔設置範囲 for Archicad 26』は「Archicad 26」のアドインソフトであるため、 「Archicad 26」が起動できない PC ではライセンスの有効期限内であっても『SSC-梁貫通孔設置 範囲 for Archicad 26』を起動することはできません。

#### <span id="page-17-0"></span>**5.5. ネットワーク認証ができなくなった場合**

サーバーのトラブル、ネットワークのトラブルなどが発生し、ネットワーク認証によるライセンス確認ができなくな った場合、下図のメッセージが表示されます。

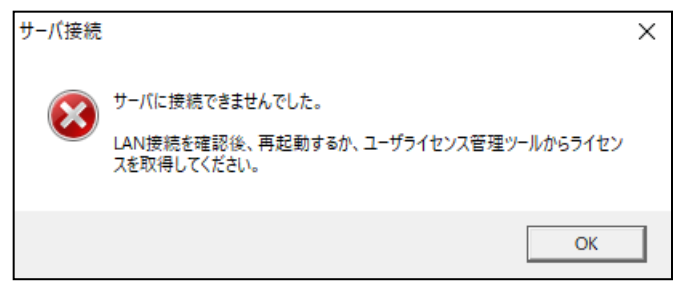

ネットワーク認証ができなくなった場合の対処方法詳細については、[「ユーザーライセンス管理ツール](https://www.scinc.co.jp/products/scnp/downloads/scnpManual.pdf) 操作 [マニュアル」](https://www.scinc.co.jp/products/scnp/downloads/scnpManual.pdf)をご参照ください。

## <span id="page-18-0"></span>**アンインストール方法**

『SSC-梁貫通孔設置範囲 for Archicad 26』をアンインストールする場合は、Windows の設定からアプリ のアンインストールを実行します。

#### **ご注意**

- 削除するプログラムを実行中にアンインストールを行うことはできません。
- プログラムが実行中でないことを確認してから、アンインストールを開始してください。
- アンインストール前は、Windows の再起動を行うことをお奨めします。

<Windows 10>

- (1) 「スタート] メニューから [設定] を選択します。
- ⑵ [Windowsの設定]画面から[アプリ]を選択します。
- ⑶ [アプリと機能]の一覧から[SSC-梁貫通孔設置範囲 for Archicad 26]を選択し、 [アンインストール] ボタンをクリックします。
- ⑷ 画面に従ってアンインストールを開始します。

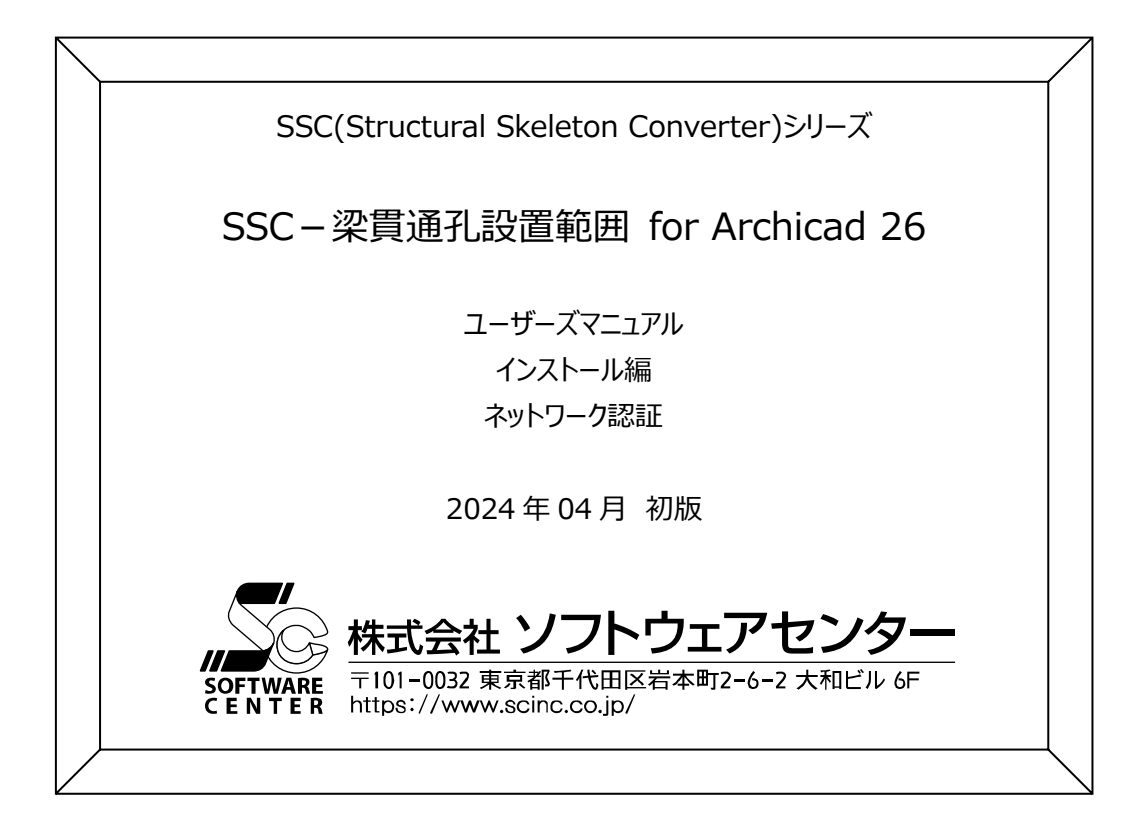